# **Quick Start Guide**

**TVGeek Media Center is our version of Kodi. You will be able to watch movies, TV Shows and Live TV from the application. In order to open the app, just press the Home button your remote and select TVGeek Media Center from Your Apps & Channels list**

**Important**: There are more than one way to watch movies and shows from our software. The main method is to use the **Movies** and **TV Shows** sections but if there are no streams or only a few links to choose from you can try the **Home** section and open the other popular add-ons such as **Exodus Redux** etc. to search for more. We will try our best to use the best add-on for the main sections so you don't have to search.

# **How to install TVGeek Media Center for Fire TV**

# **1. Turn On Option for Apps from Unknown Source**

- a. From the Fire TV home screen, scroll to **Settings**.
- b. Next, scroll to the right and select **Device**.
- c. Next, scroll down and select **Developer options**.
- d. Then select **Apps from Unknown Source** to turn the option to **ON.**

# **2. Download TVGeek Media Center App**

- a. From the Fire TV home screen, scroll to left to search for app.
- b. Search for the **Downloader** app.
- c. Install and Open **Downloader.**
- d. Enter the **TVGeek Media Center** URL <http://bit.ly/2AQntLO> (case-sensitive)
- e. Install **TVGeek Media Center.**

# **3. Install custom build to TVGeek Media Center**

- a. From the Fire TV home screen, open **TVGeek Media Center** from **Your Apps & Channels**.
- b. Scroll to the right and select **Programs**.
- c. Next, scroll down and select **Program add-ons**.
- d. Next, scroll down and select **TVGeek License**.
- e. When prompt, enter the **License Key** and select **Done**.
- f. Select **Builds** > **TVGeek Builds.**
- g. Next, select the **TVGeek Aeon Nox**.
- h. Wait for build to download and install. This process takes around 3-5 minutes.
- i. After the build is done installing, re-open the TVGeek Media Center app.
- j. Since this is the first time, it will take a few minutes to complete.
- k. After allowing the system to update for a few minutes, you are ready to watch movies and TV show.

## **Need some visual help? Watch our YouTube installation video.**

• **[https://www.youtube.com/watch?v=dmNAYF\\_IfV4](https://www.youtube.com/watch?v=dmNAYF_IfV4)**

## **Note: Uninstall any previous version of Kodi/TVGeek Media Center.**

## **How to watch a movie**

- 1. Open **TVGeek Media Center.**
- 2. Navigate to Movies and select Movies for Trending movies or any subcategory under Movies.
- 3. Browse the list of movies and select a movie to watch.
- 4. Wait for system to get list of video links from the video providers.
- 5. Select a link to start streaming the movie.

**Tip:** If the selected link does not work or if it buffers then try to select another link. Links are free to everyone and maybe congested during high traffic hours.

There are links that require pairing such as Open Load. Just follow the instructions from on-screen prompt to pair successfully. Once paired you are good for 4 hours. These links are a hassle to pair but are more reliable since they have less traffic.

If there are no links available such as some movies in theater then just try again at a later time.

## **How to watch a TV Show**

- 1. Open **TVGeek Media Center.**
- 2. Navigate to TV Shows and select TV Shows for Trending shows or any subcategory under TV Shows.
- 3. Browse the list of TV Shows and select a TV Show to watch.
- 4. Select the season.
- 5. Select the episode.
- 6. Wait for system to get list of video links from the video providers.
- 7. Select a link to start streaming the show.

**Tip:** If the selected link does not work or if it buffers then try to select another link. Links are free to everyone and maybe congested during high traffic hours.

There are links that require pairing such as Open Load. Just follow the instructions from on-screen prompt to pair successfully. Once paired you are good for 4 hours. These links are a hassle to pair but are more reliable since they have less traffic.

If there are no links available such as some shows that are aired the same day then just try again at a later time.

**Premium Tip:** Do want more reliable high quality links? Check out our video for Real-Debrid? Real-Debrid is an unrestricted downloading service which will alleviate buffering for most Kodi add-ons that serve on-demand content such as movies and TV shows. Real-Debrid is a premium service costing \$20 for 6 months. It is almost secure so you do not need purchase a VPN service since the streams are encrypted.

#### **How to set up Real Debrid**

- 1. Go to [https://real-debrid.com/](http://real-debrid.com/?id=1640394) and sign up for an account.
- 2. Remember your username and password.
- 3. Subscribe to one of their packages.
- 4. Open the URL: [https://real-debrid.com](https://real-debrid.com/) on your computer or mobile device.
- 5. Log into your account.
- 6. Open **TVGeek Media Center**.
- 7. Navigate to **Settings** and select the **Real Debrid** submenu.
- 8. Follow the instructions from the on screen prompt.
	- a. Open the URL:<https://real-debrid.com/device> on your computer or mobile device.
		- b. Enter the displayed key from TVGeek Media Center.
- 9. The Resolve URL Real Debrid Authorization screen should go way before expiring.

## **How to change the Max Quality of the video links**

- 10. Open **TVGeek Media Center**.
- 11. Navigate to **Settings -> Addons** and select **My Add-ons**.
- 12. Select **Video add-ons**.
- 13. Navigate to **Exodus Redux** (may change in the future) and press the Menu button on the Fire TV remote.
- 14. Select **Settings** from the pop-up window.

#### 15. Navigate to **Playback -> Max Quality**

16. Select your Max Quality preference.

**Tip:** 1080p quality and 4K require more bandwidth and may buffer while playing.

#### **How to watch Live TV**

- 1. Navigate to **Live TV.**
- 2. Select **Channel Category.**
- 3. Browse Channel list and select a channel to start streaming.

#### **How to update location for the Weather widget**

- 1. Open **TVGeek Media Center**.
- 2. Navigate to **Settings** and select the **Weather** submenu.
- 3. Select **Location setup** -> **Location 1.**
- 4. Enter your Zip Code and select **Done.**
- 5. Select a **Location** from the list.
- 6. Select **OK** to save settings.

#### **How to set up Trak.tv**

- 1. Go to  $\frac{https://trak.t.v/}{https://trak.t.v/}$  and sign up for an account.
- 2. Open **TVGeek Media Center**.
- 3. Navigate to **Settings** and select the **Trakt** submenu.
- 4. Select **Yes** when prompt if an account already exists do you want to reset?
- 5. Select **Accounts -> Trakt Authorization…**
- 6. Follow the instructions from the on screen prompt.
	- a. Visit the link on your computer or mobile device.
	- b. Enter code.
- 7. Select **Yes** to allow **Exodus Redux** to use account.
- 8. Go back to TVGeek and select **OK** to save settings.

#### **Tip:** To add TV shows your library

- 1. Browse for the TV show that you want add.
- 2. Press the **Menu** button on your remote.
- 3. Select **Trakt Manager.**
- 4. Select **Add to Collection.**

#### **How to install Sideload Apps (only works for Android devices)**

- 1. Open **TVGeek Media Center**.
- 2. Navigate to **Apps** and select the **Programs** submenu.
- 3. Select **TVGeek License**.
- 4. Select **Apps**.
- 5. Select a category.
- 6. Browse and select an app.
- 7. Select **Yes** if you wish to continue to download and install.
- 8. Done.

**Tip:** All side-loaded apps can be open from **TVGeek Media Center** through the **Apps** category.

# **Troubleshooting**

## **How to access installed apps on Amazon Fire TV**

1. Press and Hold the Menu button on the Amazon Fire TV remote for more than 5 seconds until the Shortcut menu pops up.

## **How to Reset TVGeek Media Center**

**Note:** TVGeek Media Center license is only valid for a year. If your license is expired then purchase a new license before resetting. License key can be purchase here[: http://androidtvgeek.com/product/tvgeek-wizard-license-key/](http://androidtvgeek.com/product/tvgeek-wizard-license-key/)

- 1. Press the **Home** button Amazon Fire TV remote.
- 2. Navigate to **Settings -> Application -> Manage Installed Applications.**
- 3. Select **TVGeek Media Center.**
- 4. Select **Force stop**.
- 5. Select **Clear data -> Clear data.**
- 6. Select **Launch application.**
- 7. Select **Programs -> Program add-ons -> TVGeek License.**
- 8. Enter License Key if prompt else next step.
- 9. Select **Builds**.
- 10. Select **TVGeek Builds**.
- 11. Select **TVGeek Aeon Nox.**
- 12. Be patient and let the system download and install the build.
- 13. After the installation is finished, launch the TVGeek Media Center app.
- 14. Since this will be the first time loading, give the system a few minutes to update before using.

#### **Where do I find my TVGeek Media Center license key?**

- 1. Open [http://androidtvgeek.com](http://androidtvgeek.com/) website.
- 2. Log into **My Account**.
- 3. Select **Orders**.
- 4. Search for your order and **Select License Manage**.
- 5. Your license key should be displayed as a 4 characters key.

Note: Do not select the Delete Action.

#### **How to pair your Amazon Fire TV Remote**

- 1. To turn on your Fire TV, unplug and plug back in your device.
- 2. From the home-screen, press and hold down the Home Button on your remote for up to 20 seconds.
- 3. A message will prompt in the bottom right corner of the screen acknowledging the pairing is complete.
- 4. The process takes a minute so if it does not pair, press and hold the Home button again for up to 20 seconds.

**Tip:** The pairing process works best with a fresh pair of AAA batteries.

# **Why buy from us?**

Our media center automatically updates remotely through our cloud server. If a popular add-on goes down then we would replace it behind the scene so that your system will always be running as smoothly as possible. Most other builds do not have this level of programming and maintenance so their buyers end up with a useless Fire TV after a few months. We have programmed and sold thousands of Fire TV devices loaded with TVGeek Media Center and our customers love our system. We have received positive overall reviews from all of our customers. Read our feedbacks to see how our customers rate our boxes and service. You will not be disappointed with our expertise and custom programming.

# **Want to save money???**

If you love our TVGeek Media Center and you want to install it to all of your TVs. We can show you how to do it yourself and save a lot of money.

To learn how you can install TVGeek Media Center for only \$9.99. Visit our website at [http://androidtvgeek.com.](http://androidtvgeek.com/) The whole process takes less than 20 minutes. All you need is an internet connection and a Fire TV device (stick, box or cube). Before you know it, you will be sitting back and watching the latest movies and TV shows.

Still not comfortable with idea of doing it yourself. Well, we also offer an installation service for \$19.99 plus return shipping. Just send us your Fire TV device and we will install TVGeek Media Center plus other popular apps such as Mobdro, TVZion and Terrarium TV. The turnaround is only a couple of days. We will ship it back to you using USPS Mail with tracking. We stand behind our work and product so you have nothing to lose.

#### **Our Guarantee**

We offer a 30-Day money back guarantee, simply just start a return if you are not happy or satisfied.

Our customer service and technical support can be reached 24/7. We will answer any questions and resolve any issues that you have with your purchase.

Hopefully the instructions above can get you started watching movies. If you are still confused and have more questions please email us.

**TVGeek Support** [support@androidtvgeek.com](mailto:support@androidtvgeek.com)

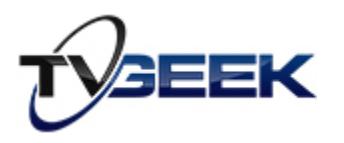